## **Brunswick<sup>®</sup>** RVICEBULLET

**Subject: Vector Plus Software, Version 2.8.12**

**Date: 4/12/10**

## **Bulletin No. SB10-2**

There has recently been a change how the Brunswick Vector Plus software, version 2.8.12 controls the Brunswick Samsung LCD monitors.

The Brunswick Vector Plus software, version 2.8.12, eliminates the following:

- 1. The on screen display from appearing when powering the LCD on/off .
- 2. The on screen display from appearing when changing to or from score sheet video/global video.
- 3. The Samsung LCD monitor menu from appearing. This will prevent customers from being able to change the settings on the LCD monitor.

If the Samsung menu is required to make any adjustments of the LCD monitor, enable the "reset" function.

## **Follow the instructions below to enable the reset function on the Samsung LCD monitor and have the menu appear:**

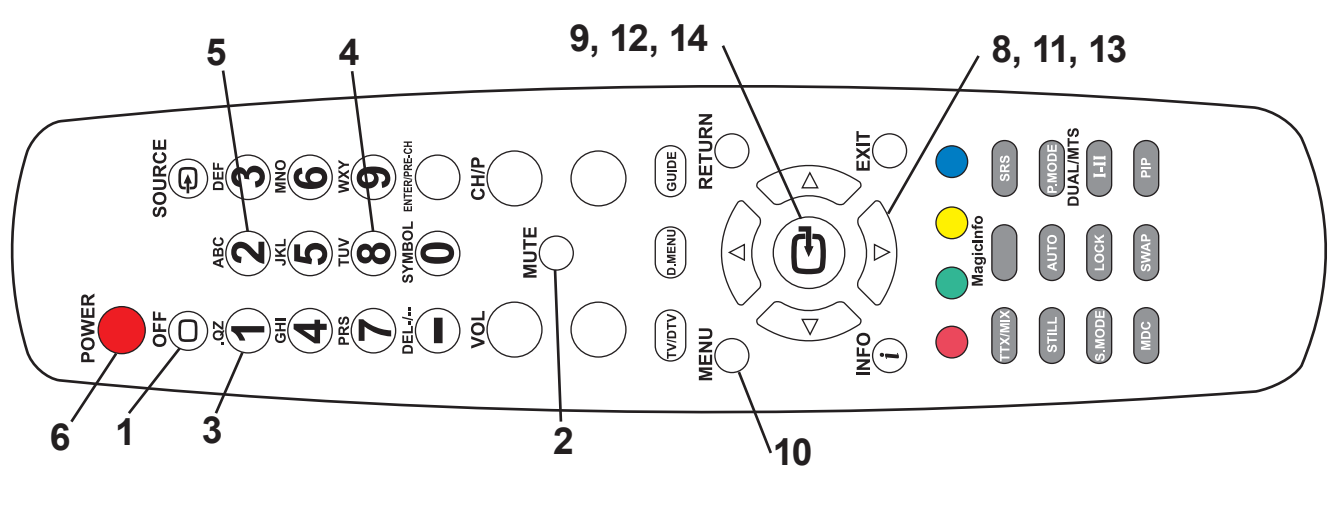

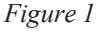

H *NOTE: Numbers on graphics correspond to step numbers.*

© 2009 Brunswick Bowling & Billiards Corporation, 525 West Laketon Avenue, P.O. Box 329, Muskegon, Michigan 49443-0329

- . Press the **"OFF"** button on the remote. Refer to *Figure 1.*
- . Press the **"MUTE"** button on the remote. Refer to *Figure 1.*
- . Press the **"1"** button on the remote. Refer to *Figure 1.*
- . Press the **"8"** button on the remote. Refer to *Figure 1.*
- . Press the **"2"** button on the remote. Refer to *Figure 1.*
- . Press the **"POWER"** button on the remote. Refer to *Figure 1.*
- 7. After the LCD turns on, a menu appears on the screen. Refer to *Figure 2.*
- . Scroll down to "RESET." Refer to *Figures 1 & 2.*
- . Press the Enter button on the remote. Refer to *Figure 1.*

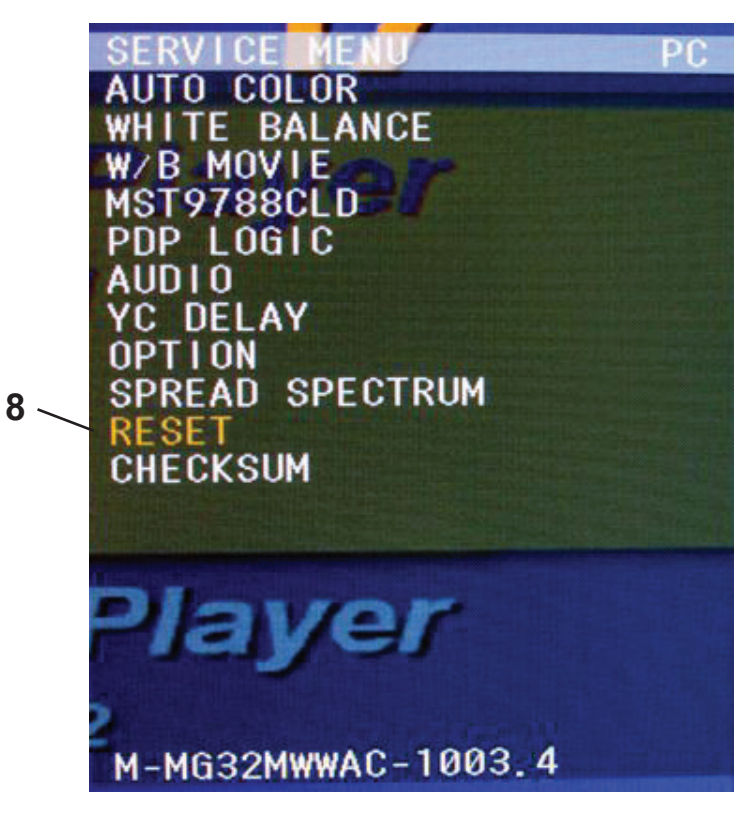

*Figure 2*

If the image from the scoring computer does not fit the Samsung LCD screen, enable the "Auto Adjustment" function.

## **Follow the instructions below to enable the "Auto Adjustment" function on the Samsung LCD screen.**

- **10**. Press the "MENU" button on the remote. Refer to *Figure 1.* A new menu will appear. Refer to *Figure 3.*
- **11**. Scroll down to the Screen icon. Refer to *Figures 1 & 3.*
- **12**. Press Enter on the remote. Refer to *Figure 1.*
- **13**. Scroll down to "Auto Adjustment." Refer to *Figures 1 & 3.*
- **14**. Press the Enter button on the remote. Refer to *Figure 1.*
- 15. The image from the scoring computer should now fit the Brunswick Samsung LCD screen.

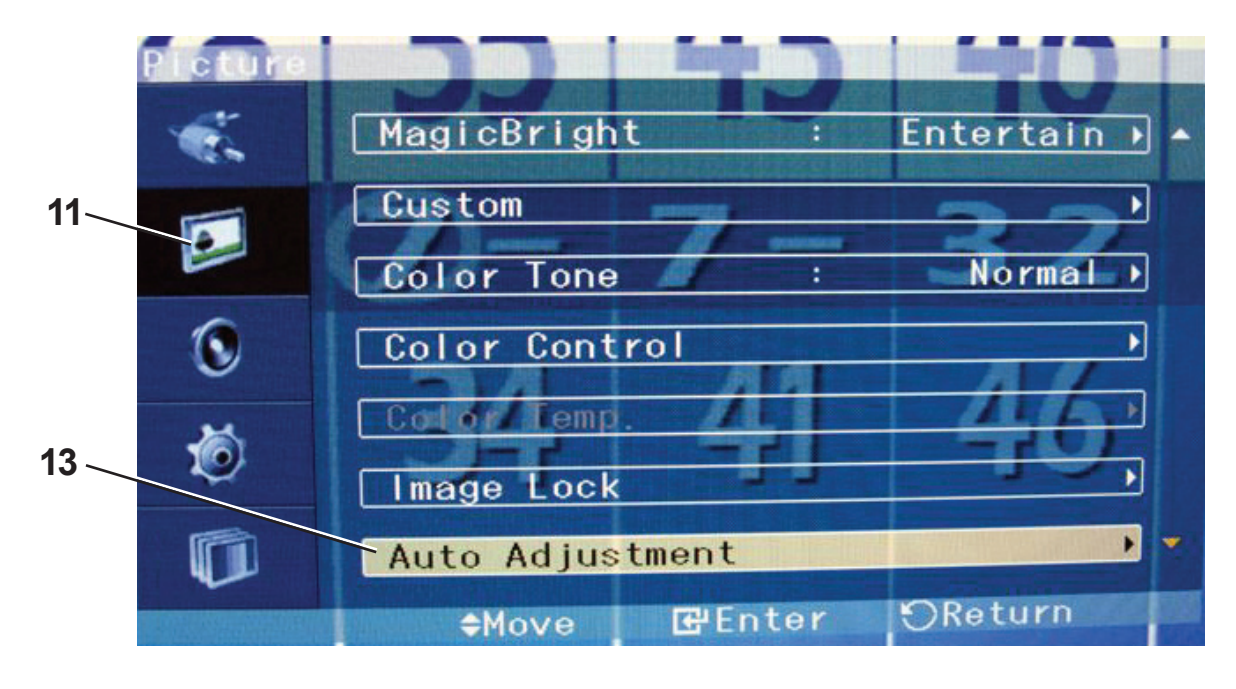

*Figure 3*

If you have questions regarding the information contained in this Service Bulletin, please contact Brunswick Technical Support at 1-800-937-2695 or 231-725-4966, FAX 231-725-4667, or Email techsupport@brunbowl.com Visit http://www.brunswickbowling.com/service-support/tech-support/ for electronic files of this and other Service Bulletins.

Kord 7, Daniels

Kord L. Daniels Service product Engineer

David E. Rice Director of World Wide Service